## Alterar Senha PIN Cartão/Token **SafeNet**

#### Importante.:

A Certificadora não tem acesso as senhas e também não existe forma de recuperação ou reset de Senhas.

As Senhas são de Responsabilidade do Titular do Certificado Digital.

Este Manual explica como Alterar a senha PIN Para isso é necessário a Senha Atual da Mídia.

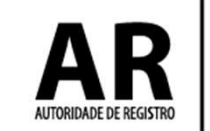

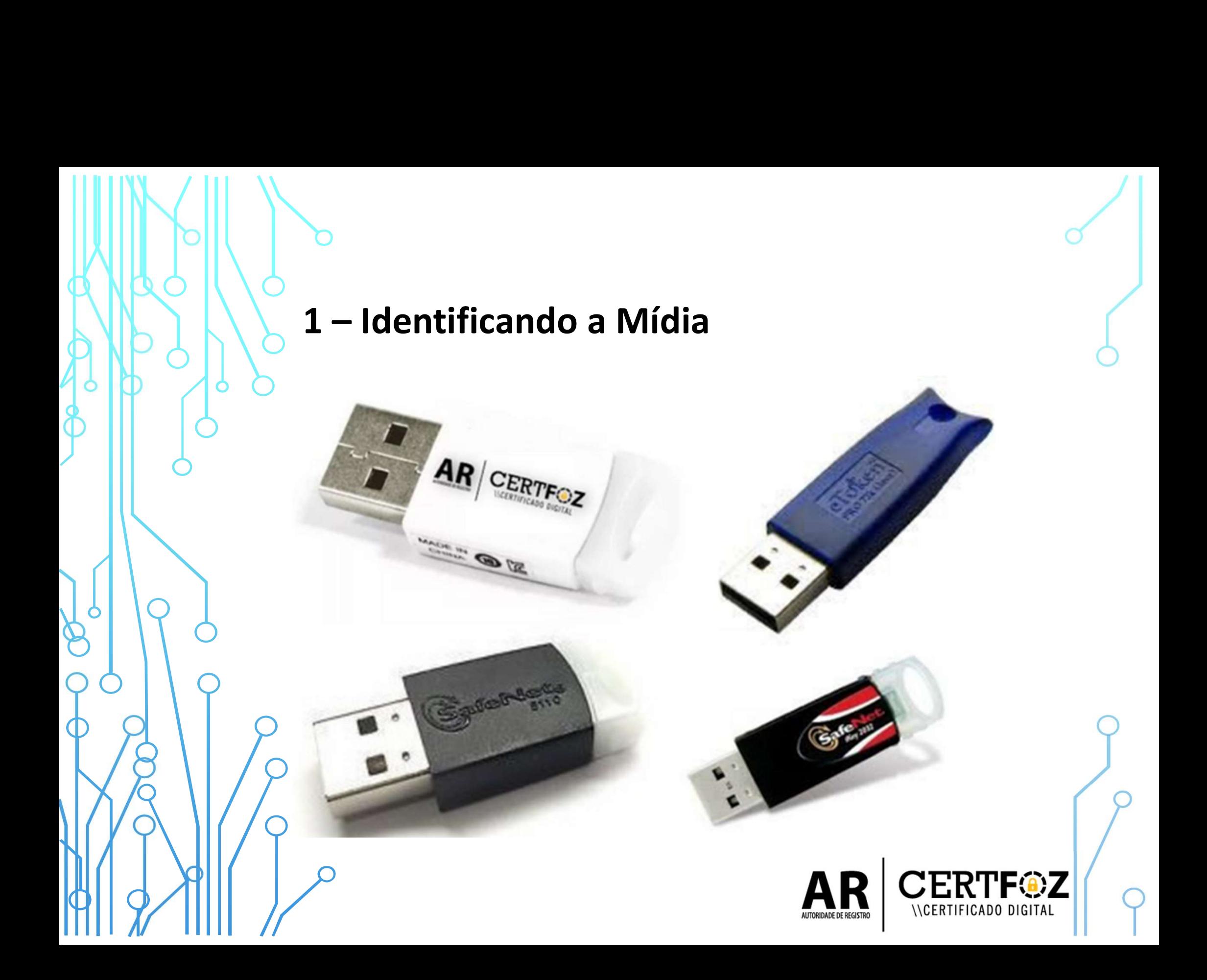

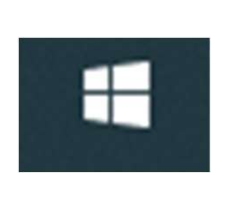

\CFRTIFICADO DIGITA

# b<br>2 – Clique no menu Iniciar do Windows<br>5 digito: SAEENET

E digite: SAFENET

## Clique na Opção: Clique no menu Iniciar do Windows<br>
E digite: SAFENET<br>
Clique na Opção:<br>
SafeNet Authentication Client Tools

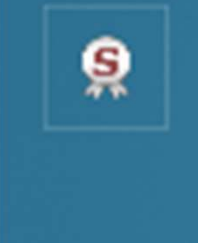

**Tools** 

Aplicativo

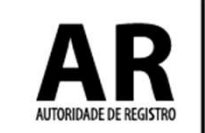

## 3 - Na tela a seguir procure a engrenagem de Vista Avançada

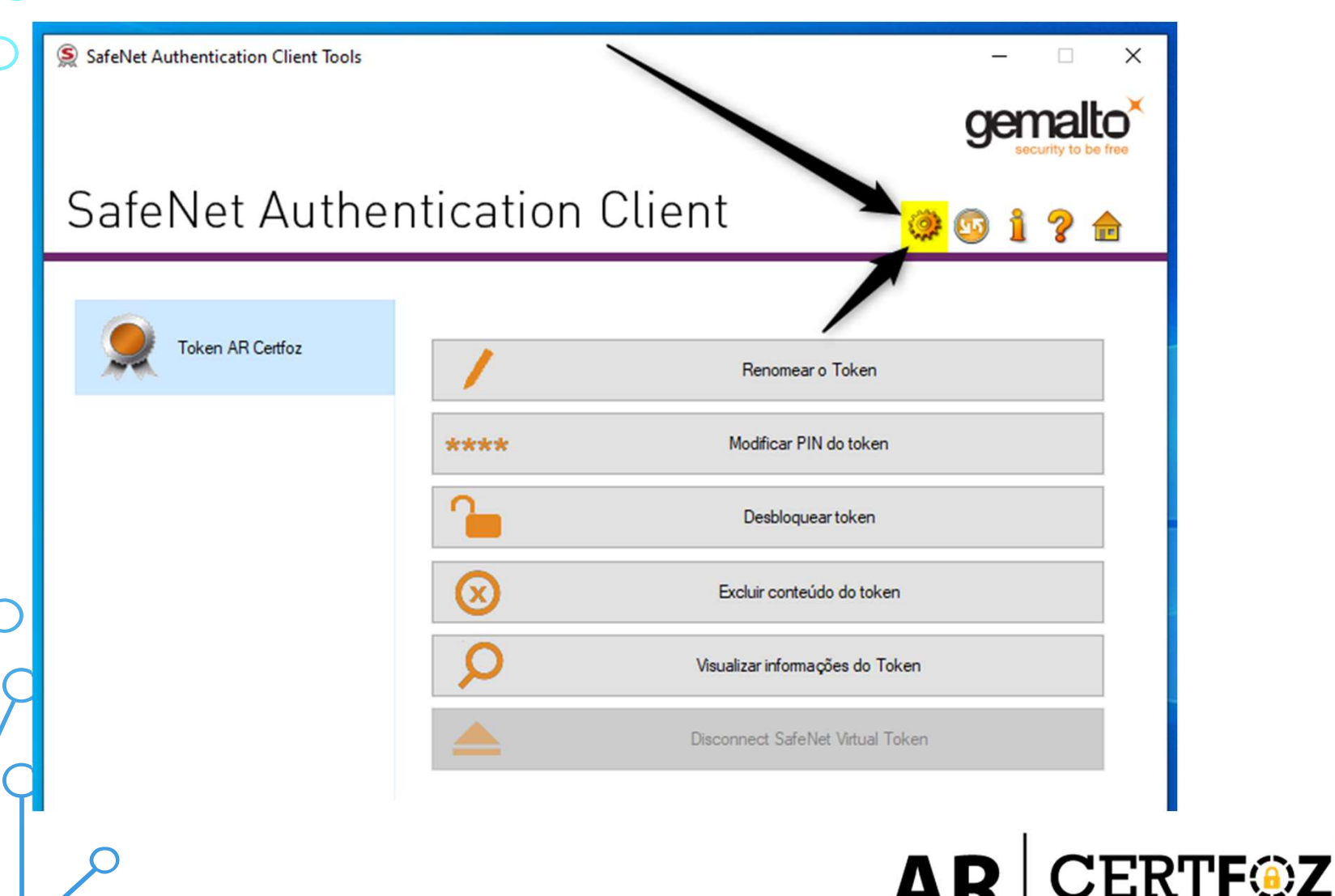

**INCERTIFICADO DIGITAL** 

**AUTORIDADE DE REGISTRO** 

# A<br>4 - Na tela a seguir clique na opção Modificar a PIN<br>8 SafeNet Authentication Client Tools<br>0 Cemaltor

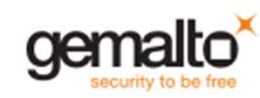

### SafeNet Authentication Client

SafeNet Authentication Client Tools v & Tokens Token AR Certfoz Configurações Configurações do cliente

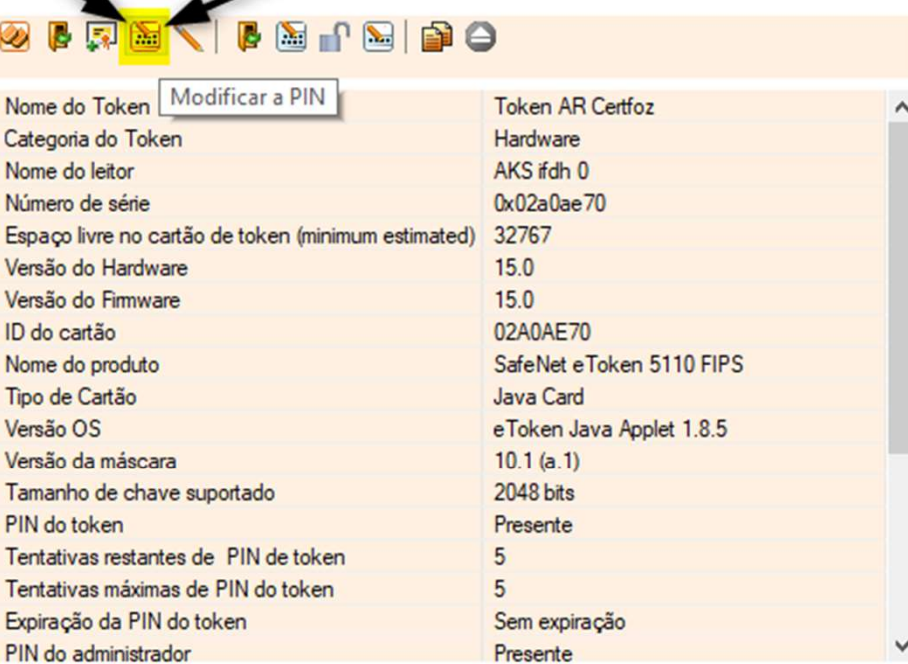

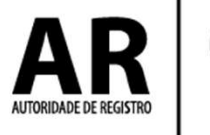

**INCERTIFICADO DIGITAL** 

## 5- Na tela a seguir será necessário a Senha PIN<br>definida pelo titular do certificado. definida pelo titular do certificado. Na tela a seguir será necessário a **S**<br>inida pelo titular do certificado.<br>- Insira o PIN Atual do Token *Clique em C*<br>- Confirme o Novo PIN Para Salvar Na tela a seguir será necessáric<br>
inida pelo titular do certificado<br>
- Insira o PIN Atual do Token<br>
- Insira o Novo PIN<br>
- Confirme o Novo PIN<br>
-Na tela a seguir será necessário a<br>
inida pelo titular do certificado.<br>
- Insira o PIN Atual do Token Clique em<br>
- Insira o Novo PIN Para Salval<br>
- Confirme o Novo PIN Para Salval<br>
- Ne

- 
- 
- 

Clique em OK Para Salvar a nova Senha.

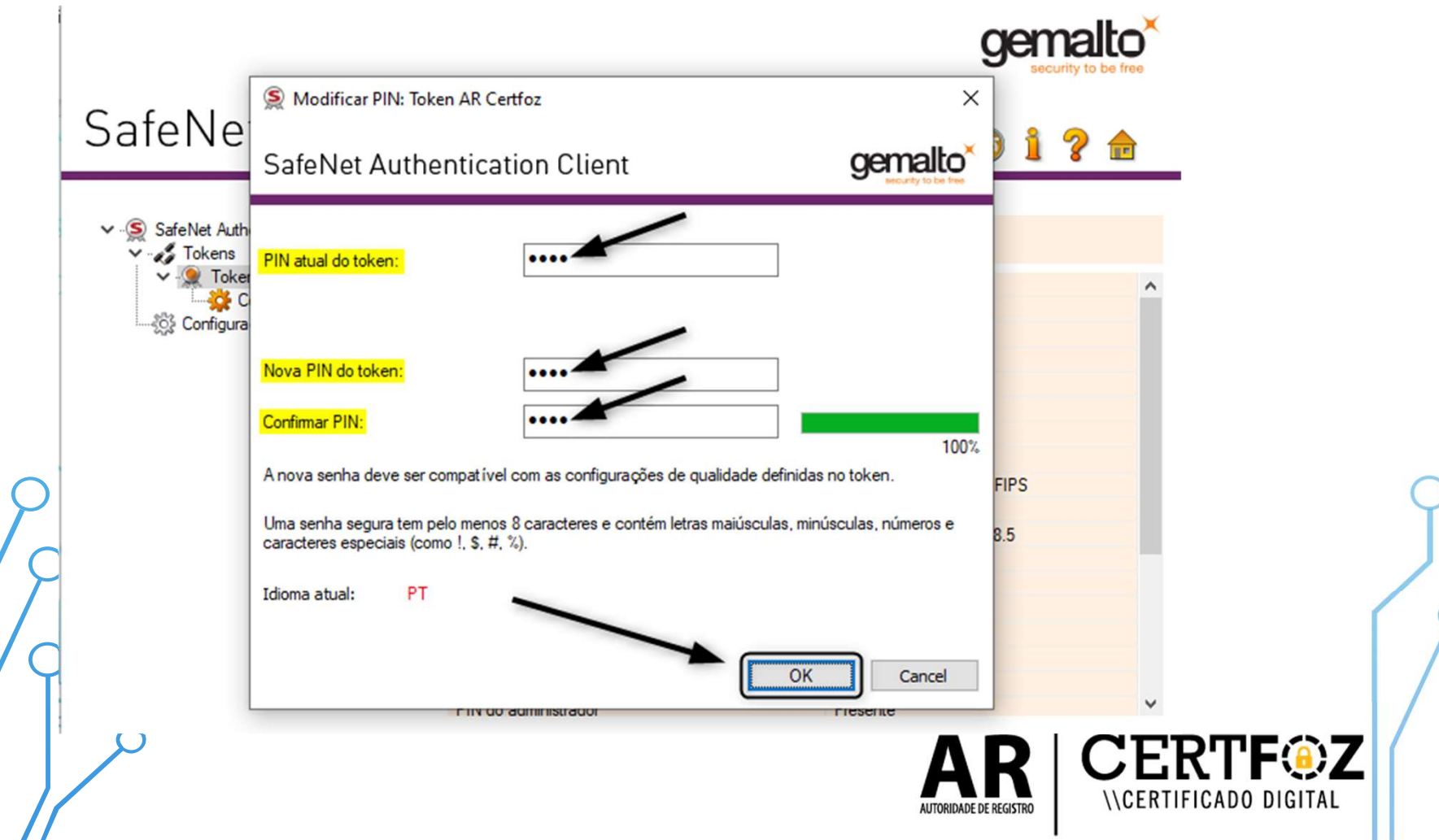

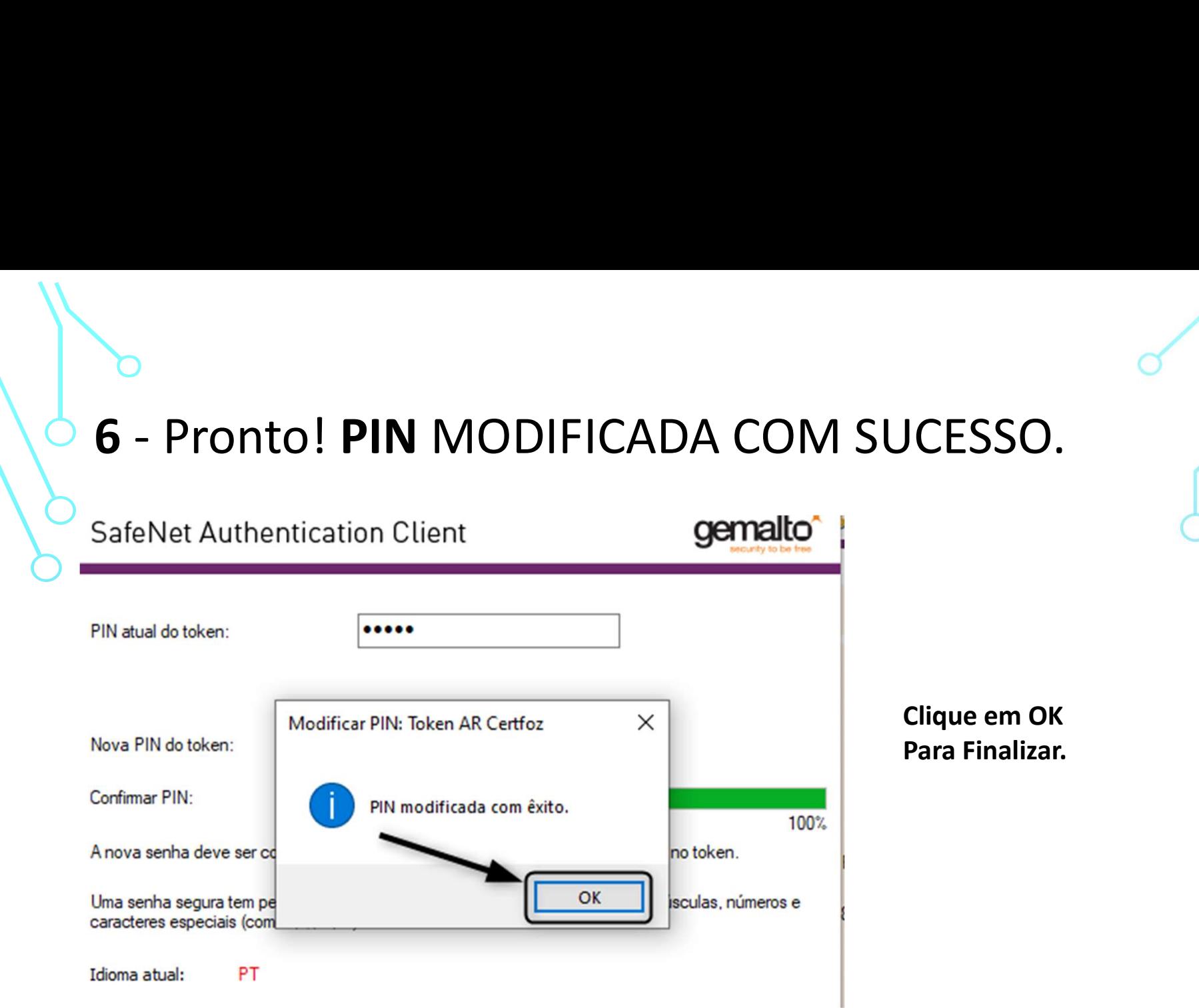

OBS.: A senha PIN é única e exclusiva do cliente, a certificadora não tem acesso a senha e também não há como resetar pelo nosso Sistema

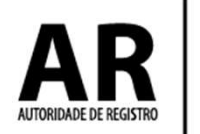

*<u><b>NCERTIFICADO DIGITAL</u>*</u>

Qualquer dúvida, entre em contato com o nosso Suporte:

### Fone e WhatsApp: (45) 3029-9120 **8**

De segunda à sexta feira, das 08:00h às 12:00 e das 13:30 ás 18:00h, horário de Brasília (exceto feriados)

www.arcertfoz.com.br

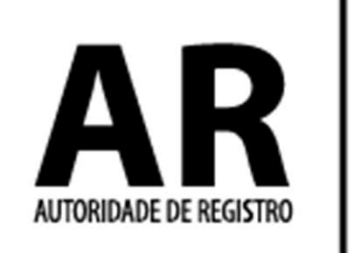

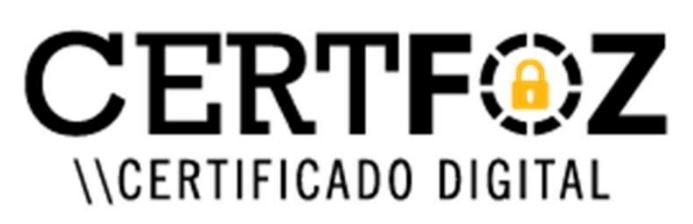